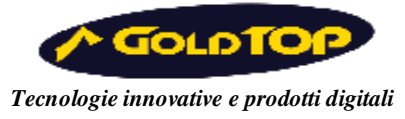

## **GIPSY**

*PC CardBus DVB-T* 

## **Guida rapida all'installazione**

## **26.01.06**

L'installazione della PC-Card GIPSY si basa su due elementi fondamentali: due Driver per il tuner della GIPSY ed il software di interfaccia (il "Player"). Ci sono vari modi per procedere. Quello che vi proponiamo qui è senz'altro molto semplice, ma non è l'unico.

## **Procedura d'installazione:**

1) Avviare il computer ed attendere il completo caricamento di Windows;

2) Poiché non tutte le versioni Microsoft contengono le librerie DirectX 9.0C si consiglia per primo di inserire il CD della Gipsy nel PC, partirà così la schermata di installazione del software

d'interfaccia ("Player") (è una finestra gialla). Clickare su " installa Directx9.0C " . Si prema OK se esce la finestra Reg Register Server, clickando se necessario più volte. Se compare la richiesta di accettazione del contratto di licenza, accettare il contratto inserendo il pallino su "accetto il contratto".

Premere avanti –fine- e chiudere tutte le finestre, e disinserire il CD.

3) Inserire il modulo GIPSY nell'apposito alloggio nel computer. A questo punto Windows

riconoscerà la GIPSY come una nuova periferica e richiederà di installare i driver;

4) Inserire il CD d'installazione GIPSY nel lettore di CD;

5) Clickare "Avanti" nella finestra di installazione dei driver ogni volta che viene richiesto; il primo Driver si chiama "Philips RF Solutions DVB-T Card Bus **Capture Driver**";

6) Se viene richiesto di scegliere il nome del driver, selezionare quello a nome "PHILIPS" (il driver Goldtop viene inserito automaticamente) e procedere con "Avanti";

7) Quando viene visualizzato il messaggio che segnala la non certificazione del driver clickare su "Continua";

8) Se si apre la finestra "copia file da" cliccare sul tastino "*V"* e selezionare E:\PCD2016 e premere OK.

9) Premere poi "fine".

10) Terminata l'installazione del primo driver si avvierà automaticamente l'installazione del secondo che si chiama "Philips RF Solutions DVB-T Card Bus **NIM Tuner Driver**". Seguire i passi 5), 6), 7), 8) e 9).

11) Ad installazione dei driver terminata, estrarre il CD e, se si apre la finestra "masterizzazione guidata CD" chiuderla premendo su "X".

12) Reinserire nuovamente il CD. Partirà così la schermata di installazione del software d'interfaccia ("Player") (è una finestra gialla). Alternativamente si può avviare la schermata facendo un doppio click sull'icona del lettore CD nella cartella "Risorse del computer";

13) Installare il software (prima opzione della schermata) clickando " installa software Gipsy" . Quando viene richiesto, inserire come Customer ID la parola **GOLDTOP** con lettere maiuscole e come Password il numero **24236** e premere sempre **solo** "avanti" sino alla fine.

14) Reinserire il modulo GIPSY nell'apposito alloggio nel computer ricordandosi di inserire l'antenna nella Gipsy.

Premere START > Programmi > Goldtop DVB-T > Player e parte la scansione per la ricerca dei canali.